# Changer de navigateur - Smartphone Android

**O** Durée 10 minute(s) **Particular** Public Professionnels, Grand public, Médiateurs, Autres  $\bigoplus$  Type de Fiche action **20** Difficulté Moyen cc Licence CC-BY-SA contenu Sommaire Étape 1 - Accéder aux [paramètres](#page-0-0) Étape 2 - Accéder aux [applications](#page-2-0) Étape 3 - Accéder aux [applications](#page-4-0) par défaut

Ce tutoriel vous apprendra à installer un autre navigateur sur votre smartphone android.

### <span id="page-0-0"></span>Étape 1 - Accéder aux paramètres

1. Accédez aux paramètres en appuyant sur l'écrou,

Étape 4 - Choisir le [navigateur](#page-4-1)

Commentaires

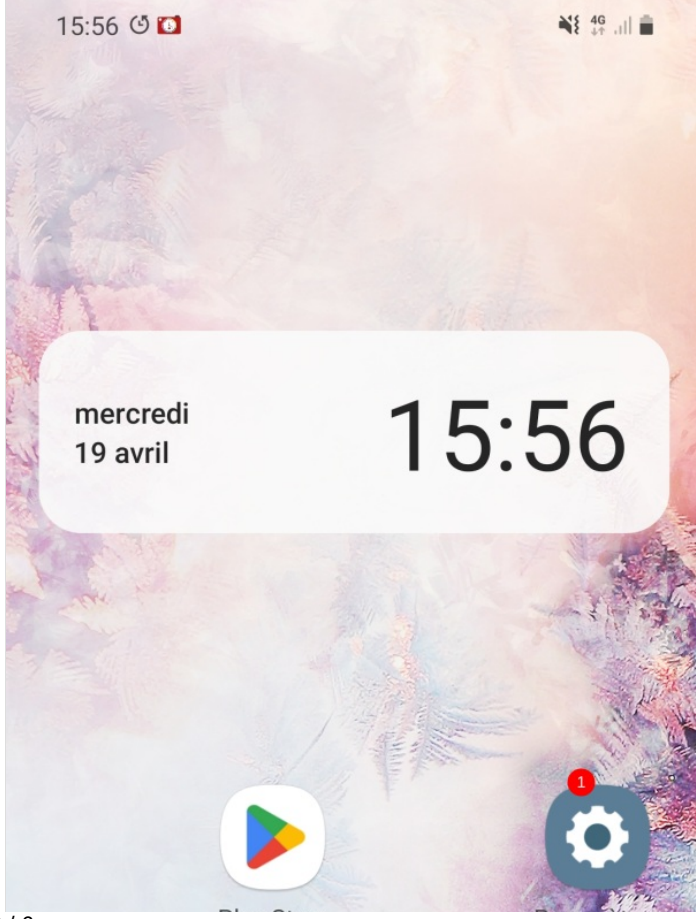

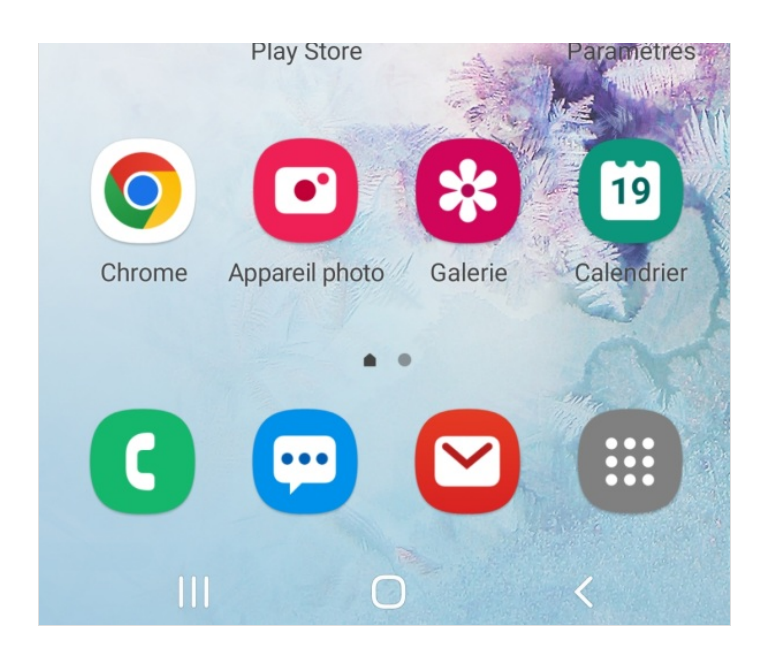

## <span id="page-2-0"></span>Étape 2 - Accéder aux applications

1. sélectionnez "Applications"

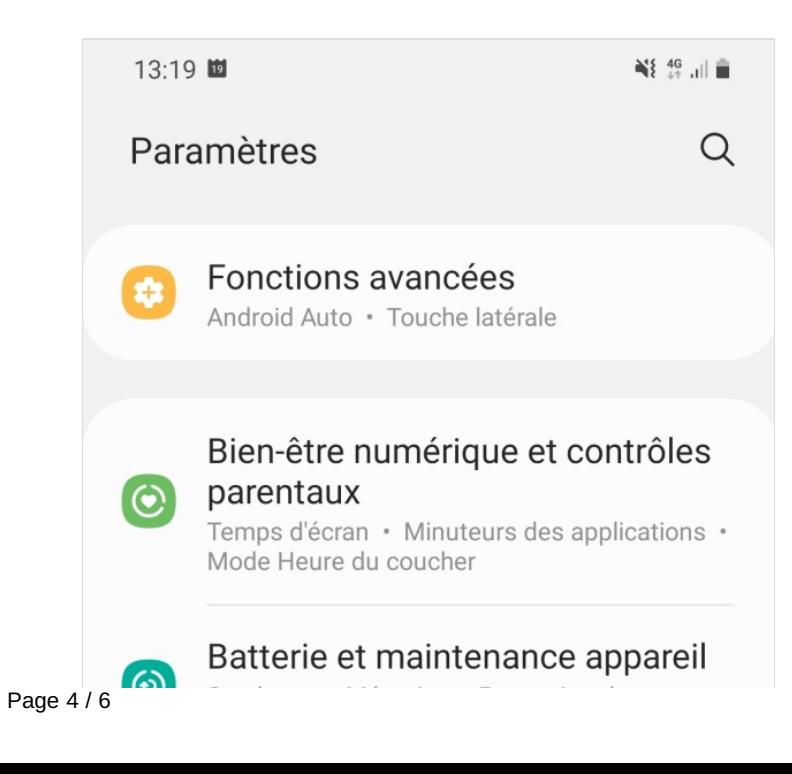

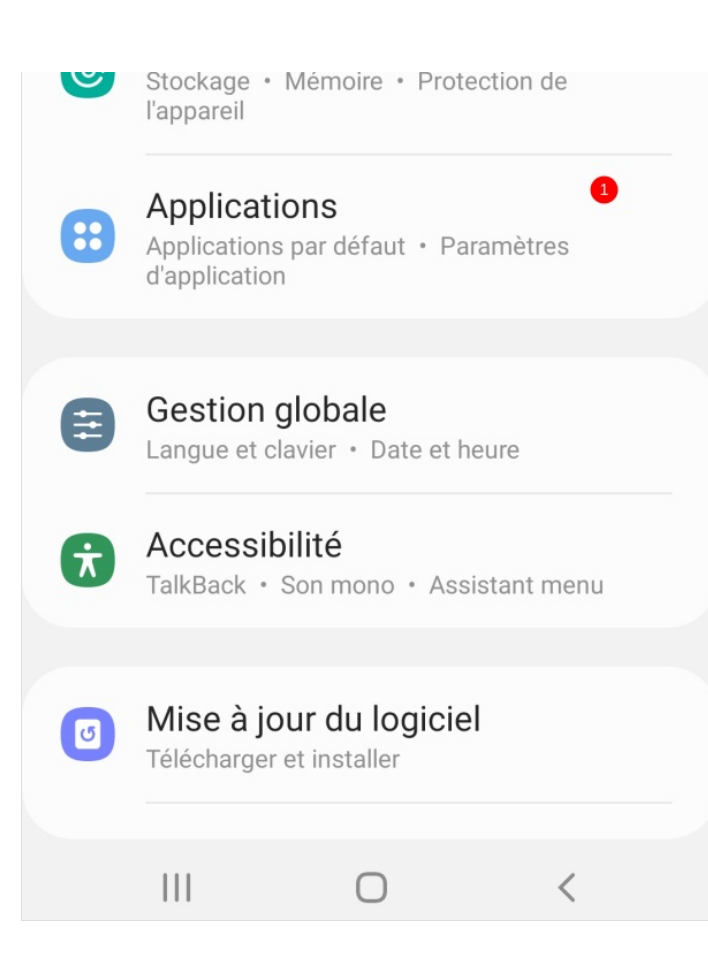

### <span id="page-4-0"></span>Étape 3 - Accéder aux applications par défaut

1. Sélectionnez "Applications à utiliser par défaut" ou "Choix des applications par défaut" (le terme change en fonction du modèle du smartphone).

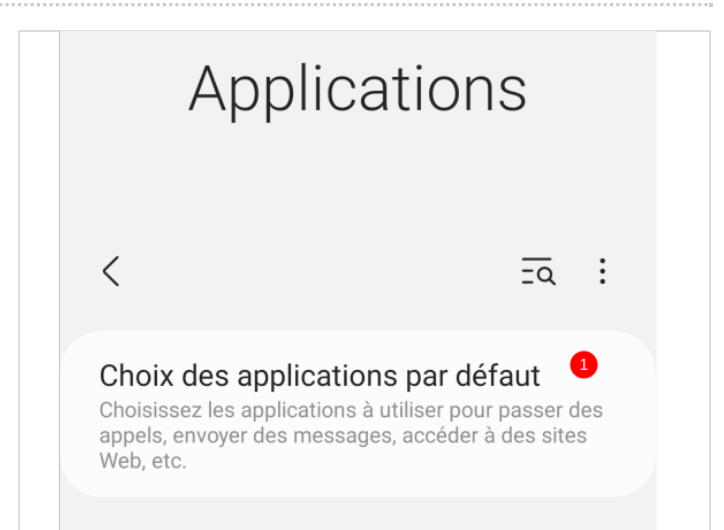

#### <span id="page-4-1"></span>Étape 4 - Choisir le navigateur

1. Ouvrez l'onglet "Navigateur", enfin, choisir un navigateur parmi la liste.

! Pour installer un autre navigateur en dehors de ceux proposés par défaut, il faudra d'abord le télécharger sur le PlayStore !

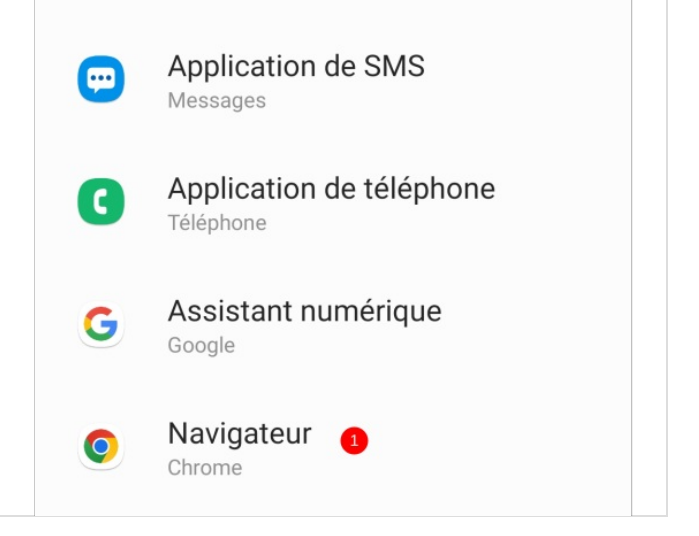